Муниципальное бюджетное учреждение культуры муниципальное образование Павловский район «Межпоселенческая библиотека»

## «Google формы- это просто»

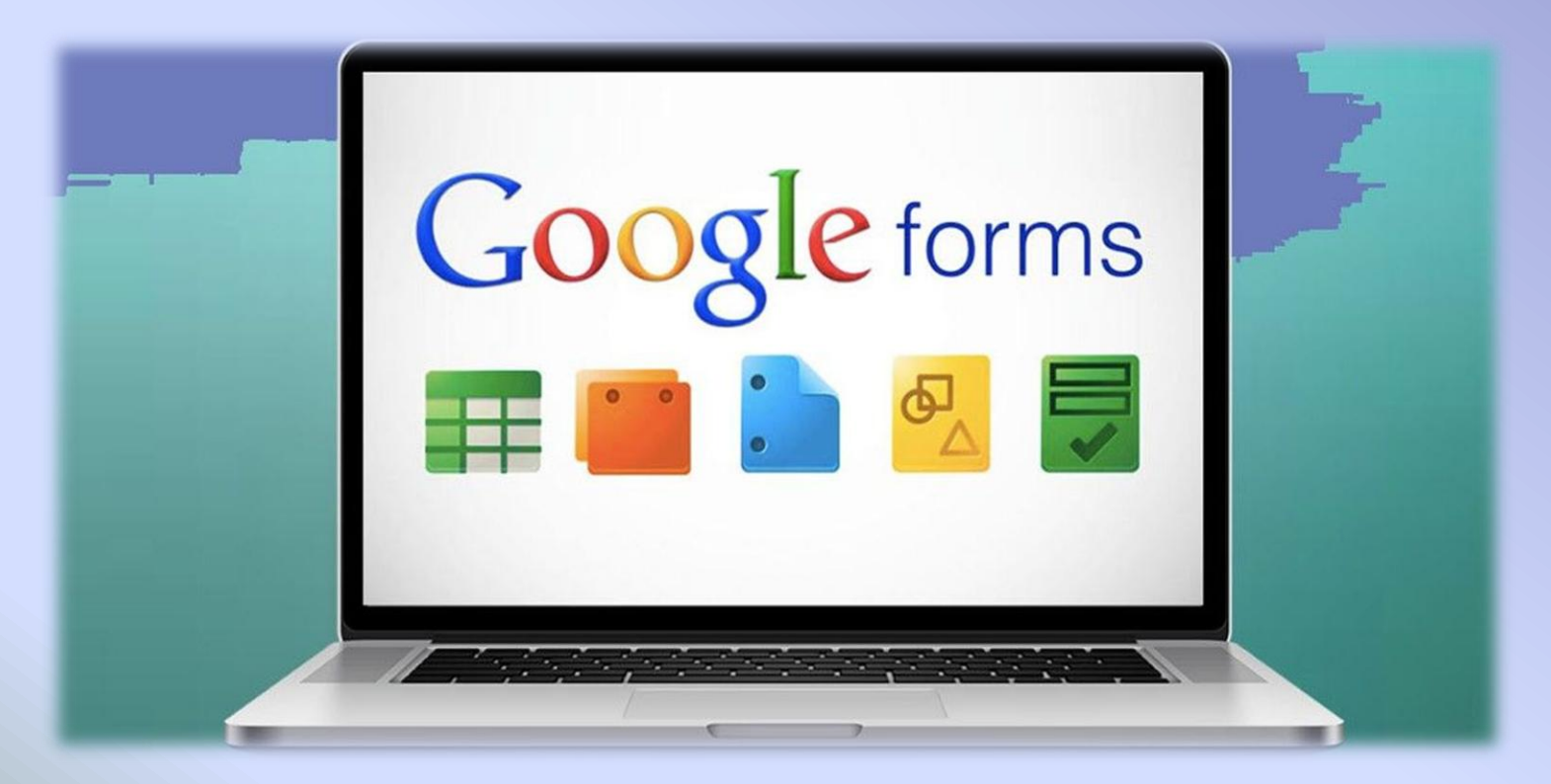

Ст. Павловская, 2021

Google формы — один из облачных сервисов Google, связанный с облаком и таблицами. Как и для использования любых других продуктов Google, для авторизации достаточно просто иметь почтовый ящик на Gmail.

Google формы — простой, удобный и надёжный инструмент. Он интуитивно понятный, лёгкий в освоении, быстро внедряется и, что немаловажно, бесплатный.

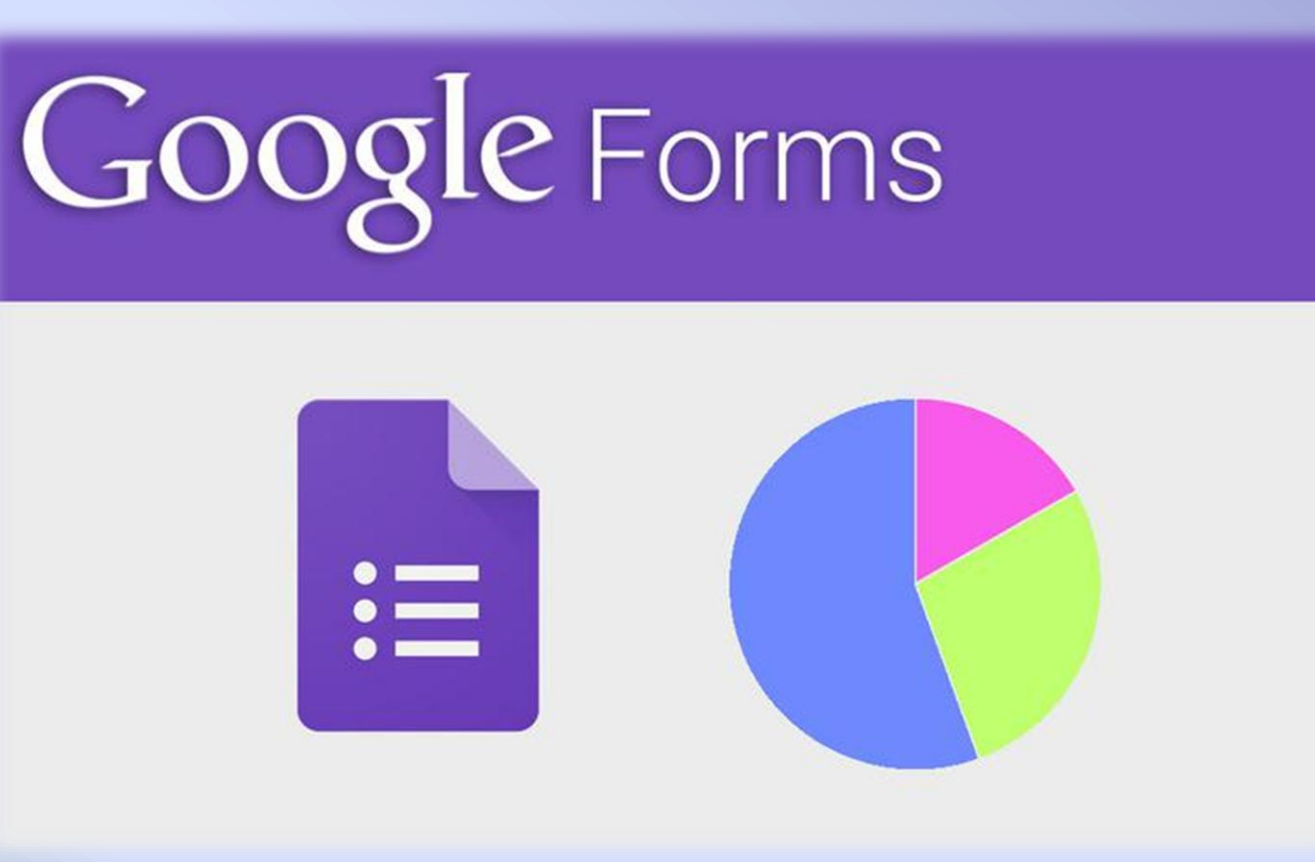

#### **Что можно сделать с помощью Google Forms**

- 1. Проводить опросы и анкетирование.
- 2. Тестировать уровень освоения учебной информации.
- 3. Собирать отклики на вакансии и тестовые задания для соискателей.
- 4. Собирать и обрабатывать отзывы.

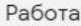

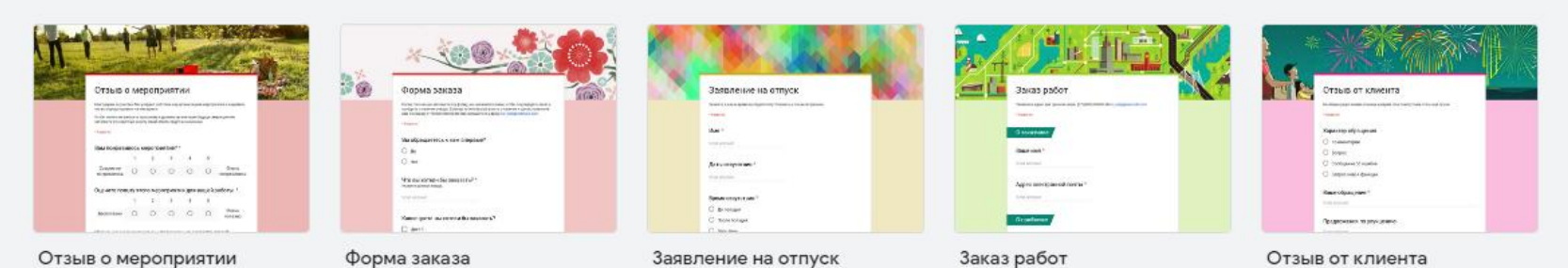

#### Образование

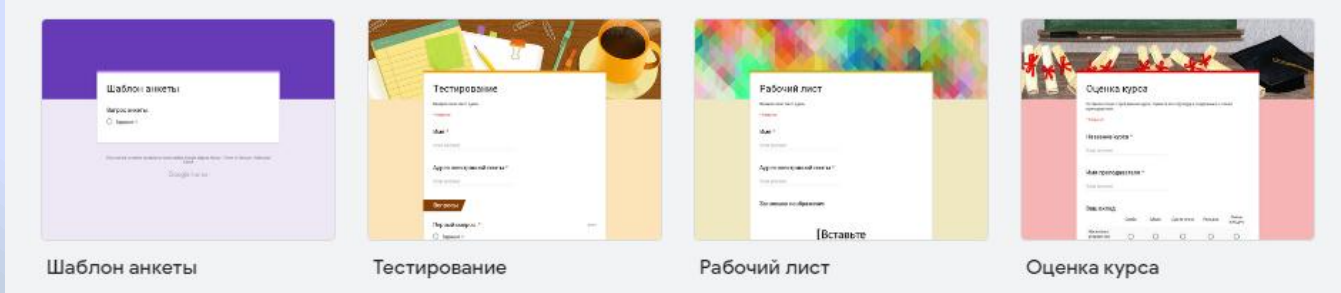

### **Процесс создания формы опроса в Google**

1. Для того, чтобы начать работу с формами опроса необходимо авторизоваться в Google.

2. Войти в свой аккаунт в Google.

3. На главной странице поисковика нажмите пиктограмму с квадратиками.

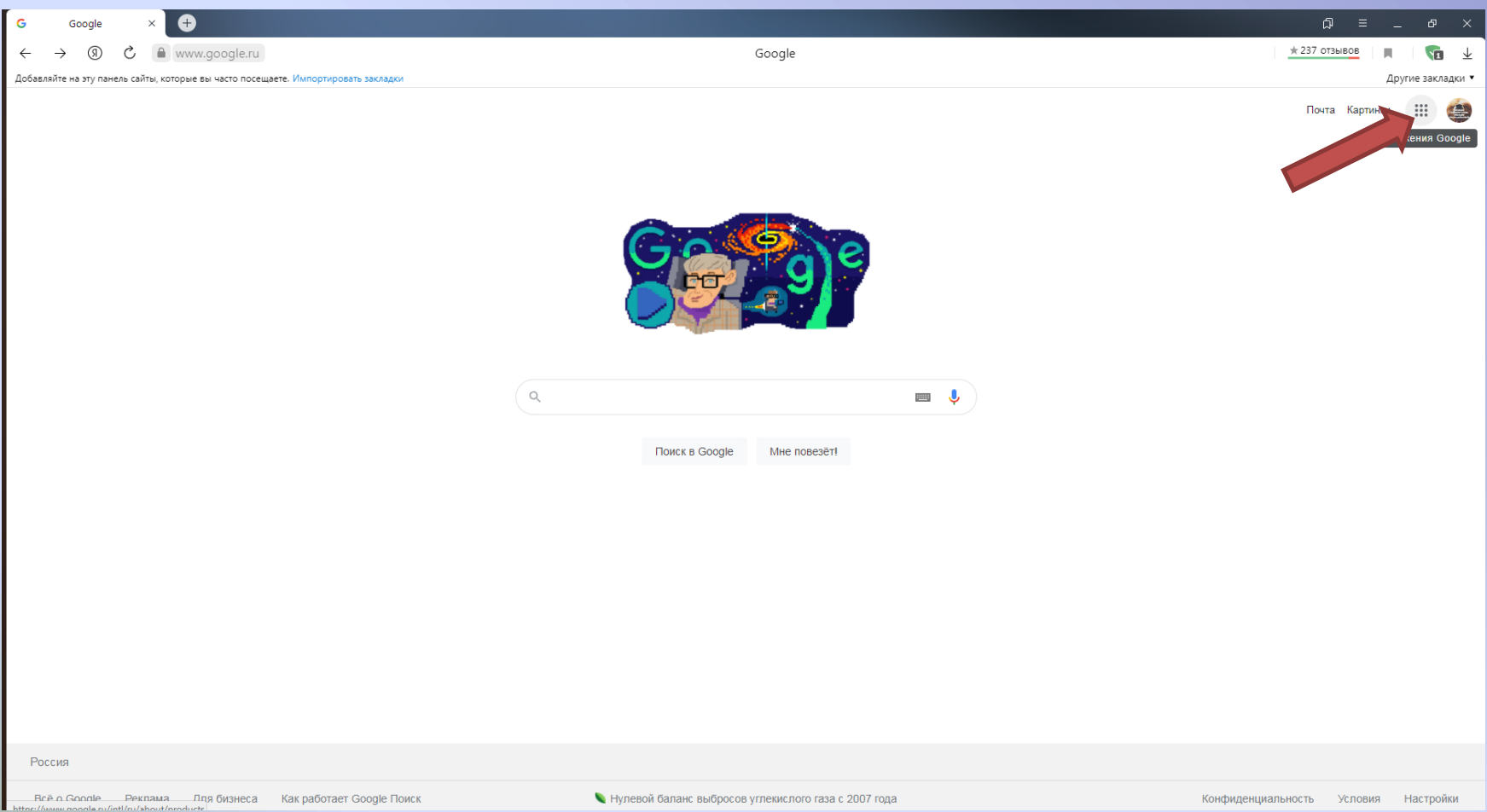

4. Далее нажмите **«Ещё»** для доступа к полному списку сервисов. После изменений интерфейса веб-приложение **«Формы»** находится внизу полного списка — прокрутите страницу, найдите кнопку-ссылку с названием сервиса и кликните по ней для доступа.

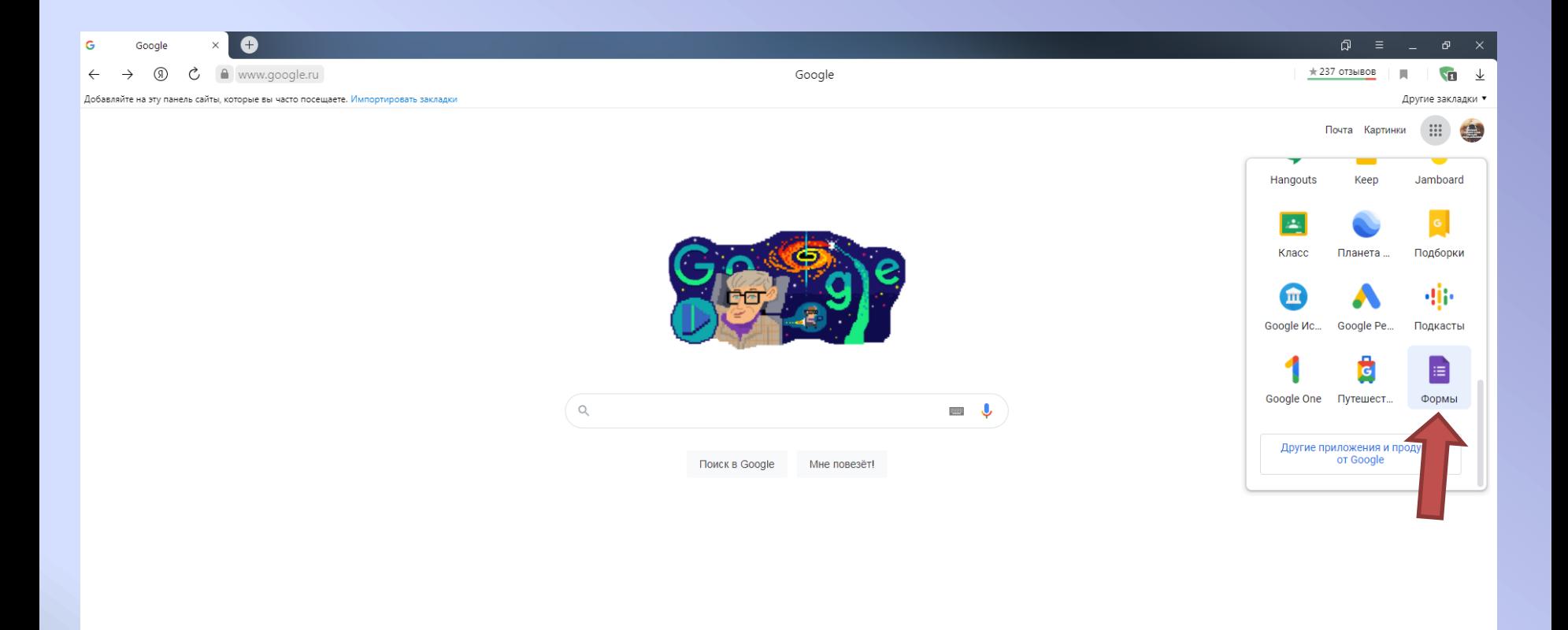

Россия

Reë o Google - Реклама - Лля бизнеса - Как работает Google Поиск tps://docs.google.com/forms/?authuser=0&usp=forms\_alc

Нулевой баланс выбросов углекислого газа с 2007 года

Конфиденциальность Условия Настройки

5. Откроется интерфейс создания новой опросной формы. Доступно создание как целиком пользовательского варианта, так и основанного на одном из шаблонов.

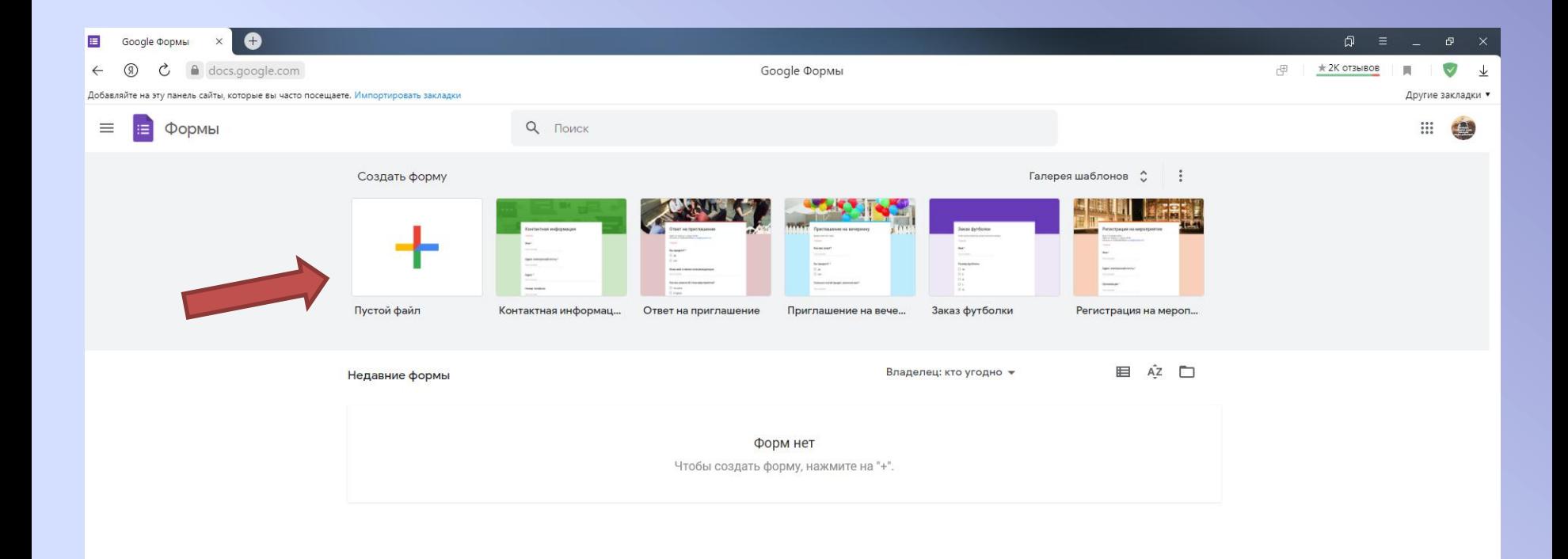

6. Находясь на вкладке **«Вопросы»**, в верхних строках введите название формы и краткое описание. Теперь вы можете добавлять вопросы. Щелкните на **«Вопрос без заголовка»** и введите свой вопрос. К вопросу можно добавить изображение, щелкнув на пиктограмме возле него. Далее вам нужно определить формат ответов. Это могут быть варианты из списка, раскрывающийся список, текст, время, дата, шкала и другие. Определите формат, выбрав его из списка справа от вопроса.

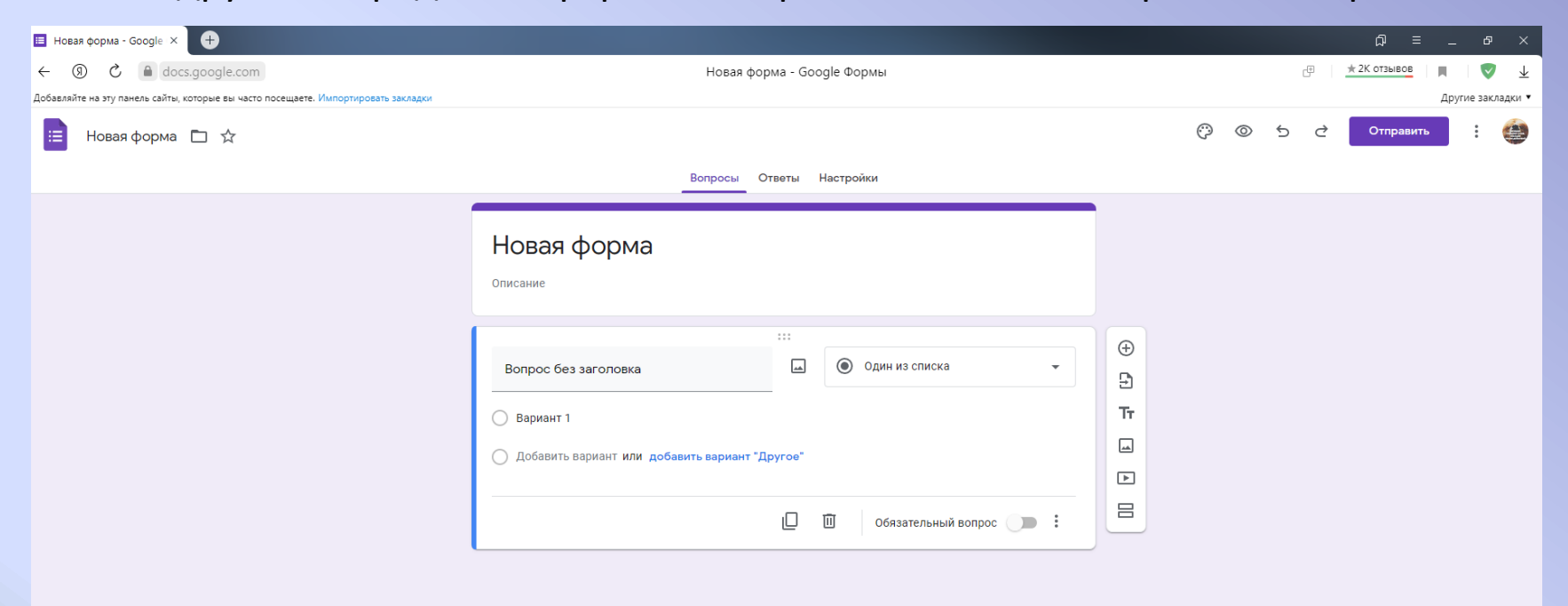

По этому принципу создаются все вопросы в форме. Любое изменение моментально сохраняется. $\bullet$ 

### **Настройки формы**

В верхней части формы есть несколько настроек. Вы можете задать цветовую гамму формы, щелкнув на пиктограмме с палитрой.

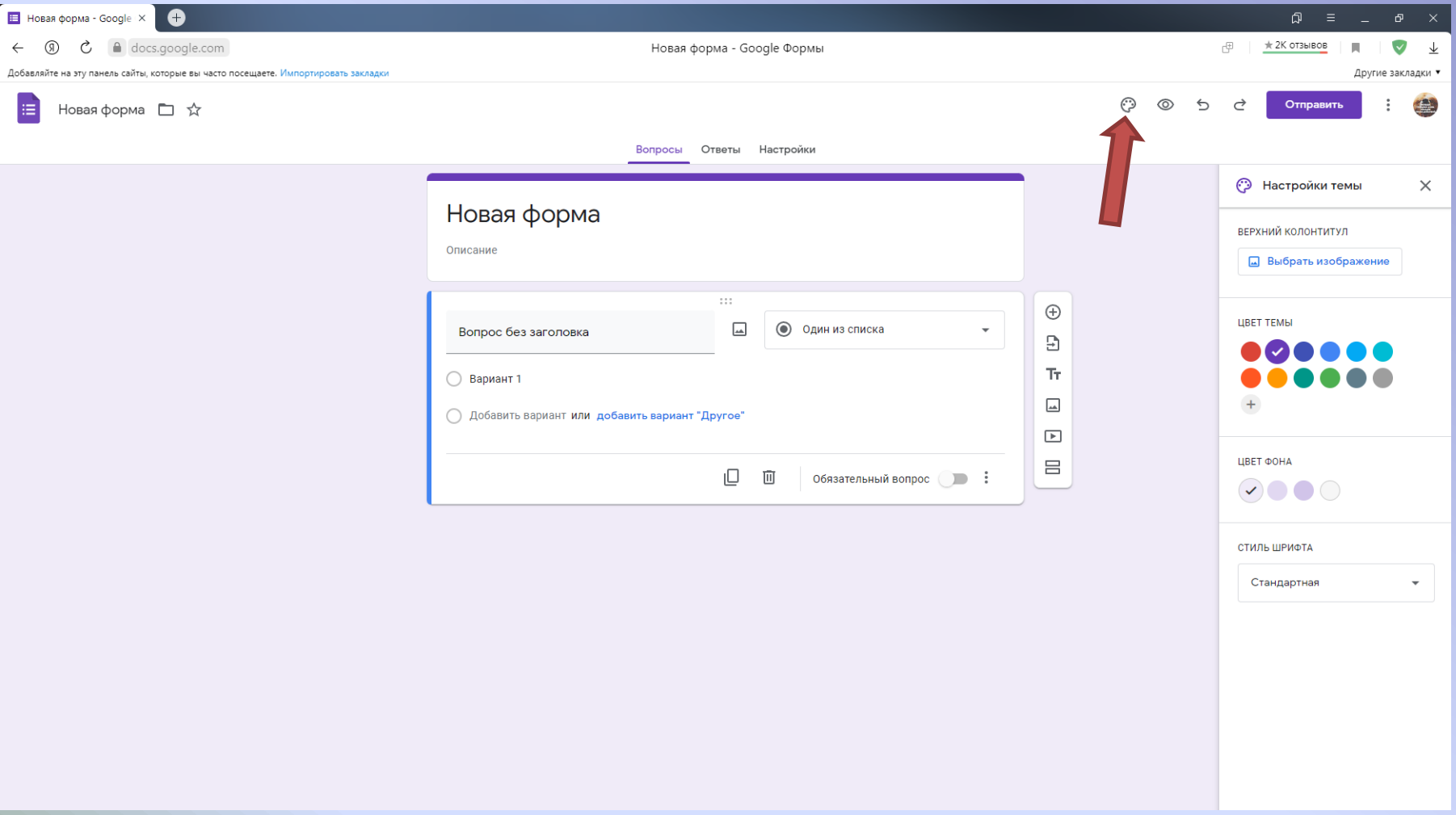

Пиктограмма из трех вертикальных точек — дополнительные настройки. Рассмотрим некоторые из них.

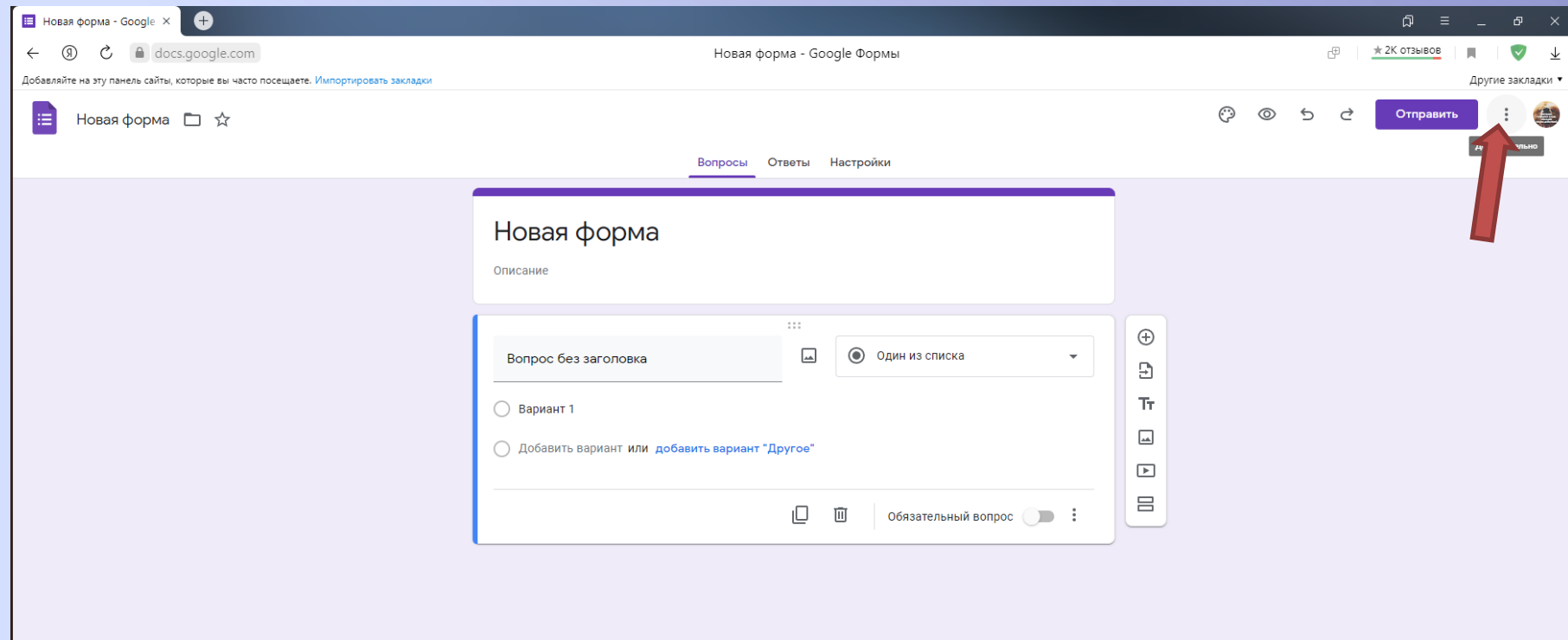

В разделе **«Настройки»** вы можете дать возможность изменять ответы после отправки формы и включить систему оценивания ответов. Форму можно удалить или скопировать, подключить к ней те или иные дополнения (доступно не для всех браузеров), а также вписать те или иные скрипты (ориентировано на опытных пользователей).

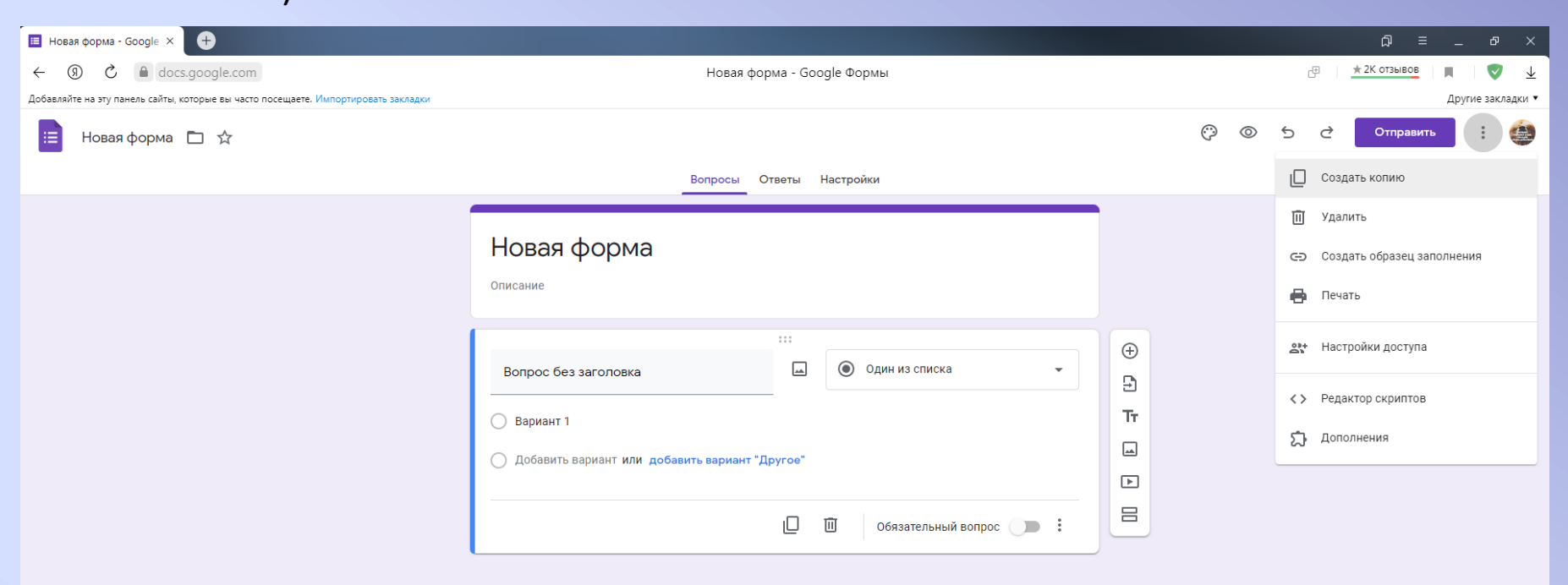

Настройки доступа к форме заслуживают отдельного внимания — мы уже подробно рассматривали этот аспект, поэтому советуем воспользоваться руководством по ссылке далее.

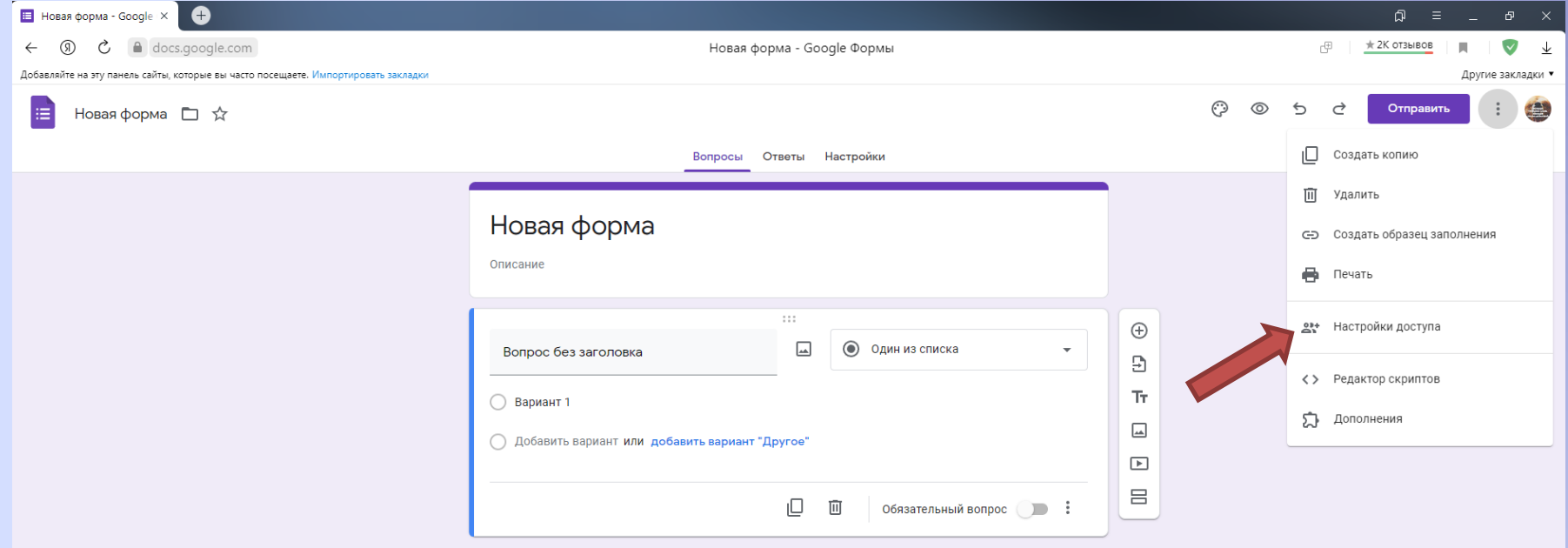

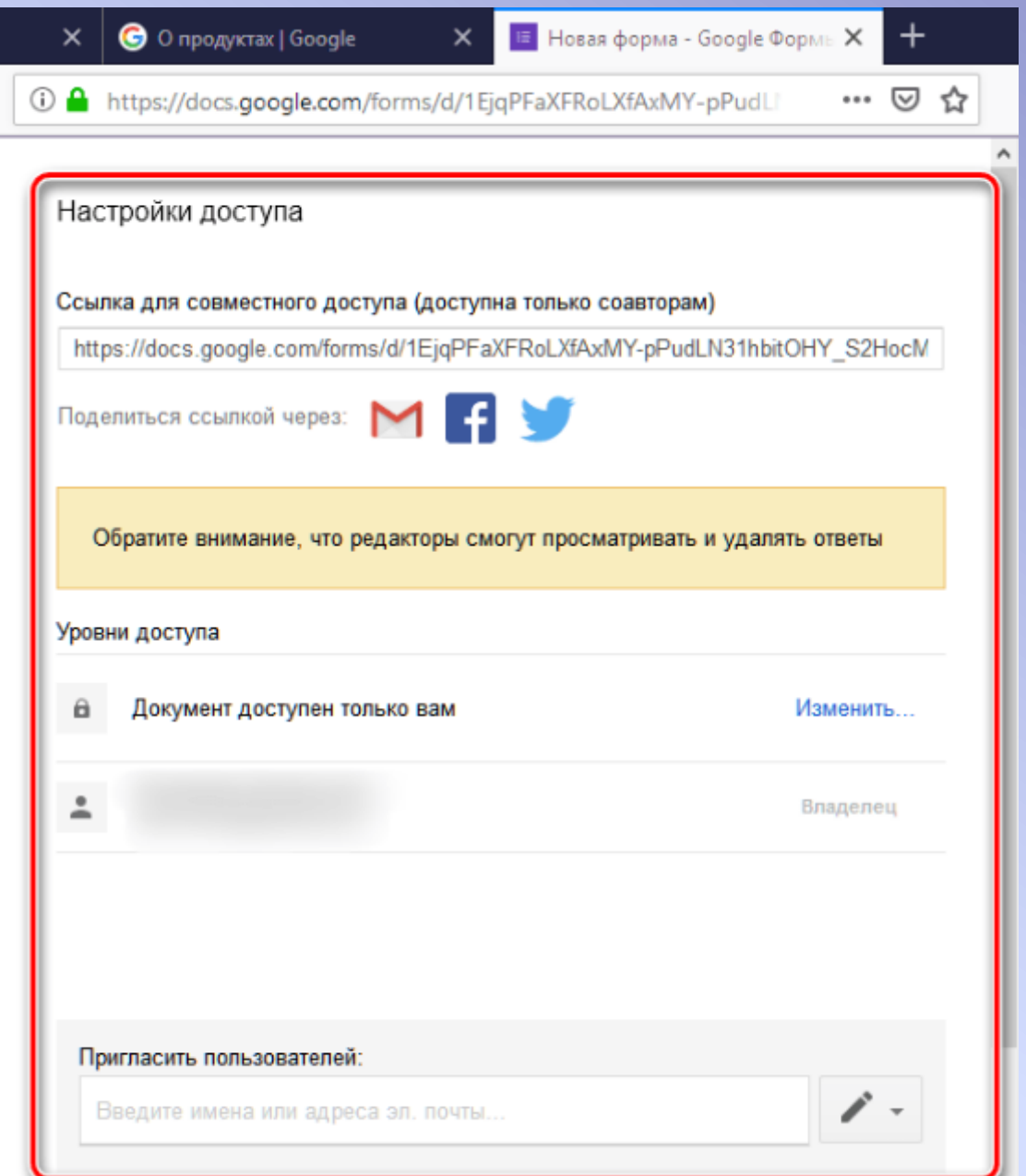

<u> 1980 - Jan Samuel Barbara, martin da shekara tsara 1980 - An tsara 1980 - An tsara 1980 - An tsara 1980 - An</u>

Прежде всего, можно отправить ссылку по электронной почте **GMail** или опубликовать ее в социальных сетях Twitter и Facebook. Но вряд ли такой вариант вам подойдет, так как каждый, кто получит эту ссылку, сможет просматривать и удалять ответы в Форме.

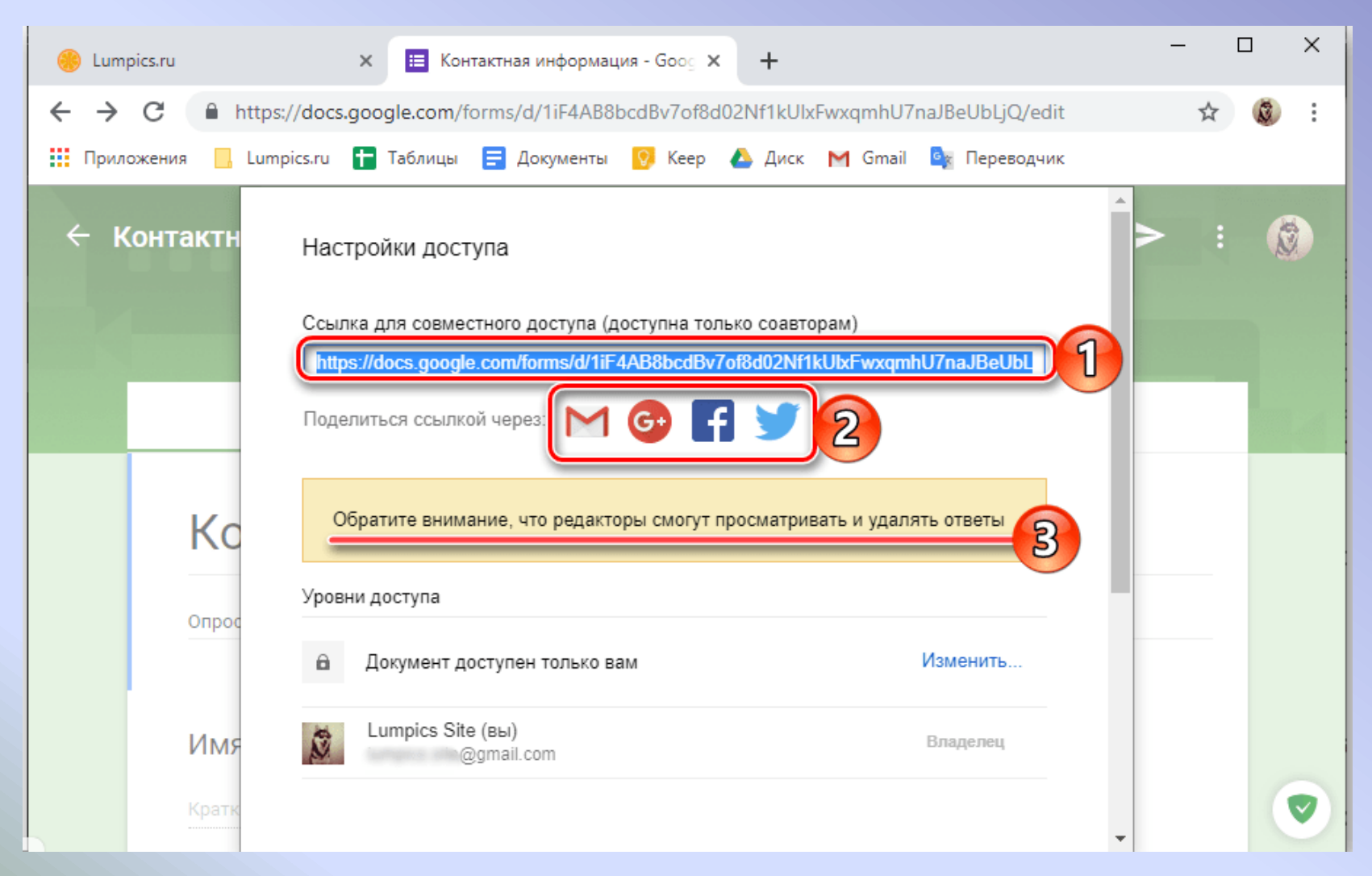

Нажмите по значку социальной сети или почты, выберите подходящий вариант предоставления доступа (подробнее рассмотрим их далее) и нажмите по кнопке **«Отправить в…»**.

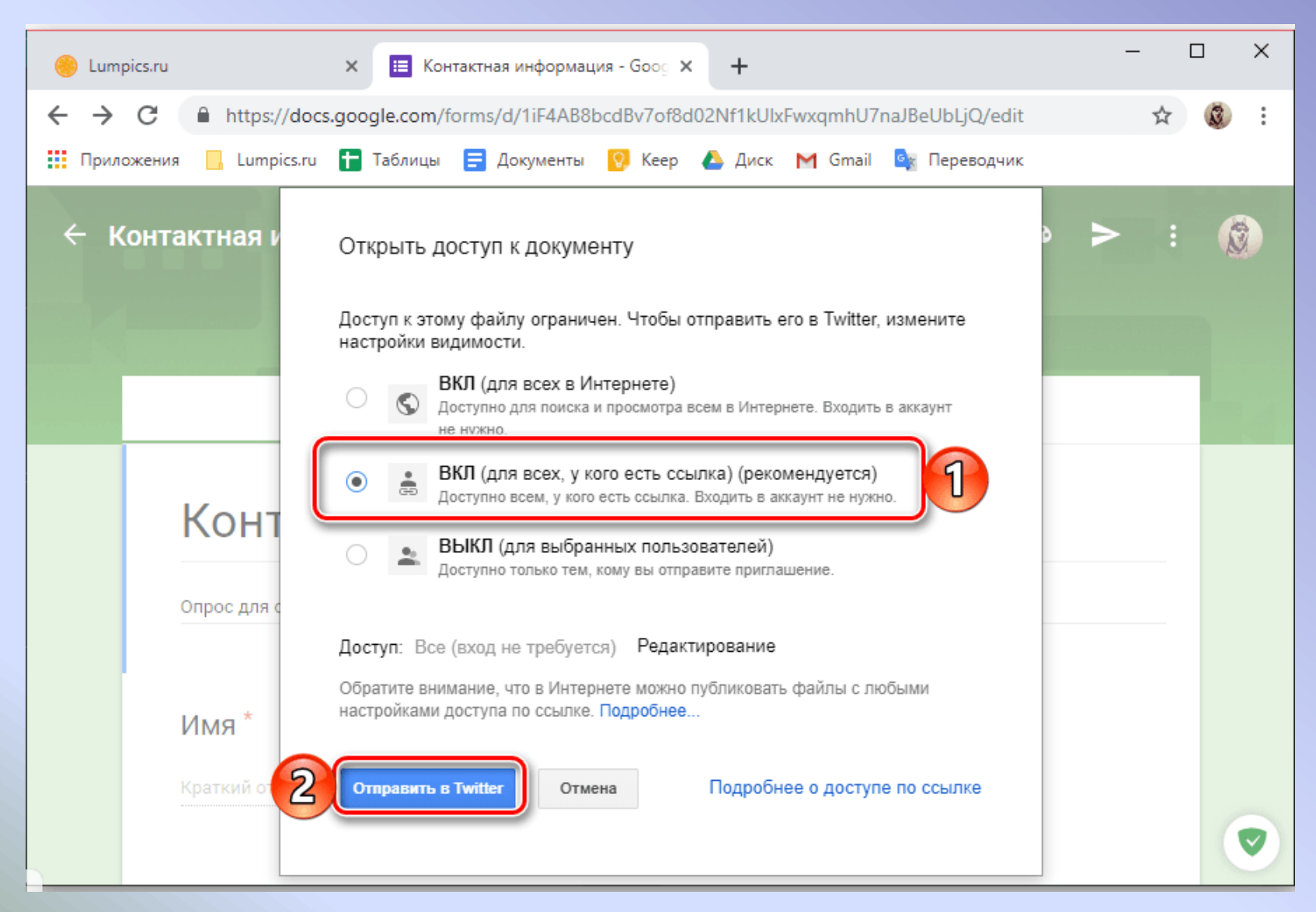

Ответить на несколько четко поставленных вопросов гораздо проще, чем самостоятельно продумать план. Своей анкетой вы облегчаете жизнь пользователю, экономите его время. И повышаете вероятность получить положительный отзыв. Грамотно составленная онлайн-анкета сразу бросается в глаза. Выделяет вас, экономит время.

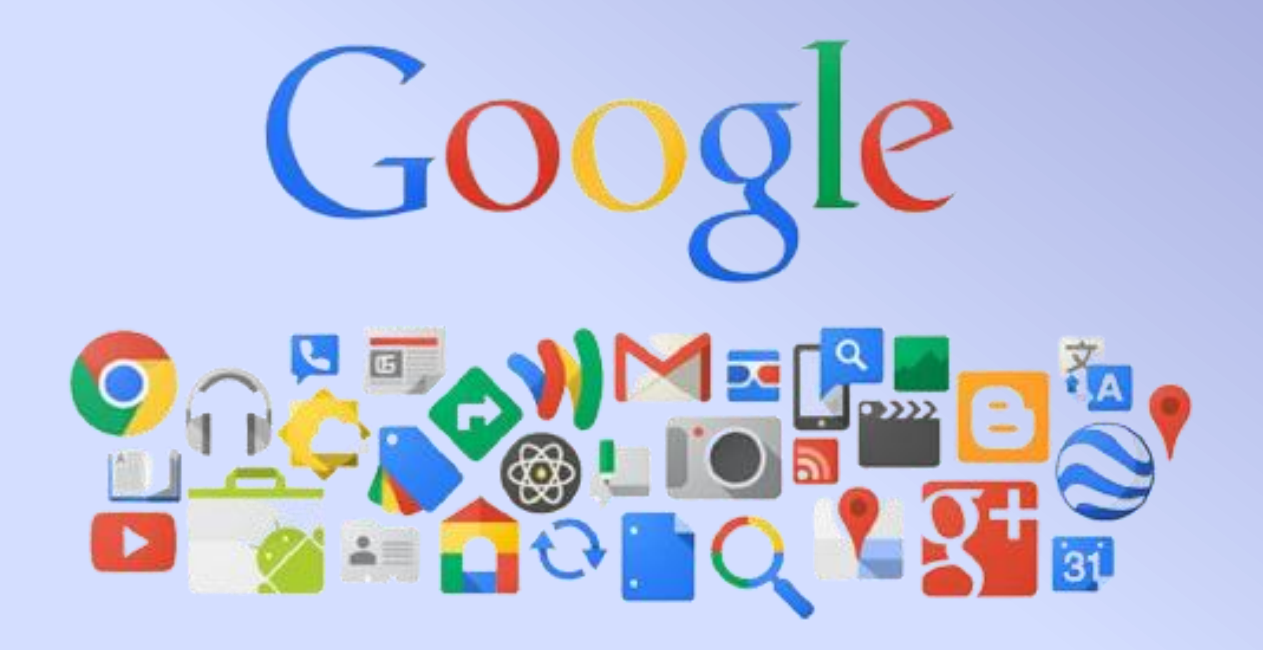

Муниципальное бюджетное учреждение культуры муниципальное образование Павловский район «Межпоселенческая библиотека»

# «Google формы- это просто»

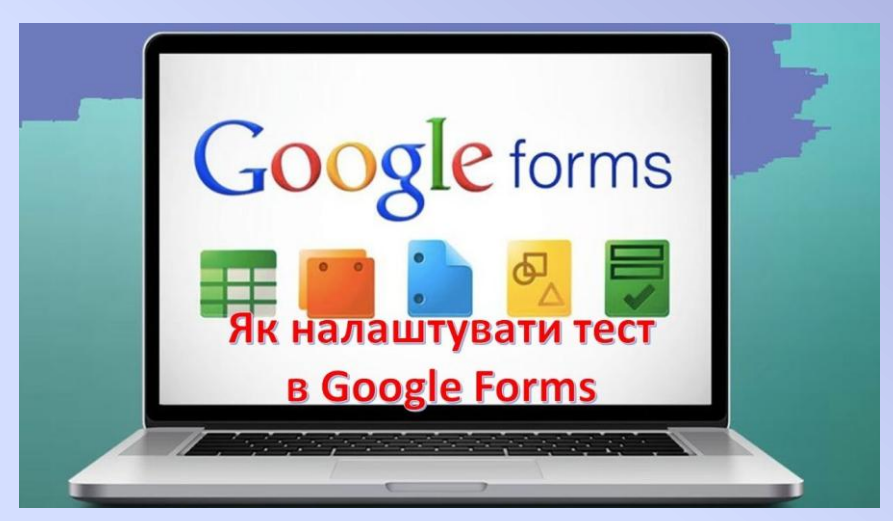

Методические рекомендации подготовил методист Пузырная О.А.

Ст. Павловская, 2021